**Outlook 設定マニュアル(iOS)**

**Ver. 1.0**

**2018 年 8 月 1 日**

## 1. **iOS 版 Outlook を使用する**

**注:** iOS 版 Outlook を使用するには iOS 10.0 以降が必要です。 アプリとデバイスに互換性がない場合、デバイスに付属する標準メール アプリを使って メール アカウントを追加してみてください。

1. まだインストールしていない場合は、Apple Store から iOS 版 [Outlook](http://go.microsoft.com/fwlink/?LinkId=523809) アプリをダウンロードし ます。既にインストールしている場合は、Outlook のアプリを開いてください。

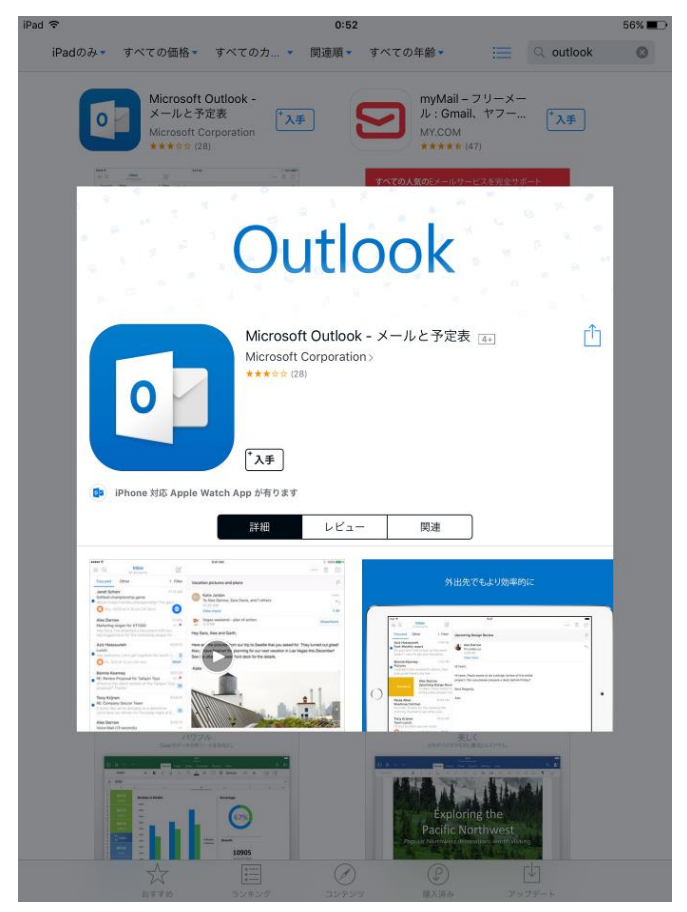

2. ご自身のメールアドレス (@以降も入力が必要)を入力して、**[アカウントの追加]** をタップします **注:** 以前に Exchange を選択してアカウントをセットアップしていると、セキュリティ更新プログ ラムに関するメッセージが届く場合があり、サインインし直す必要があります。画面に従って、完 全なメール アドレスとパスワードでサインインします。

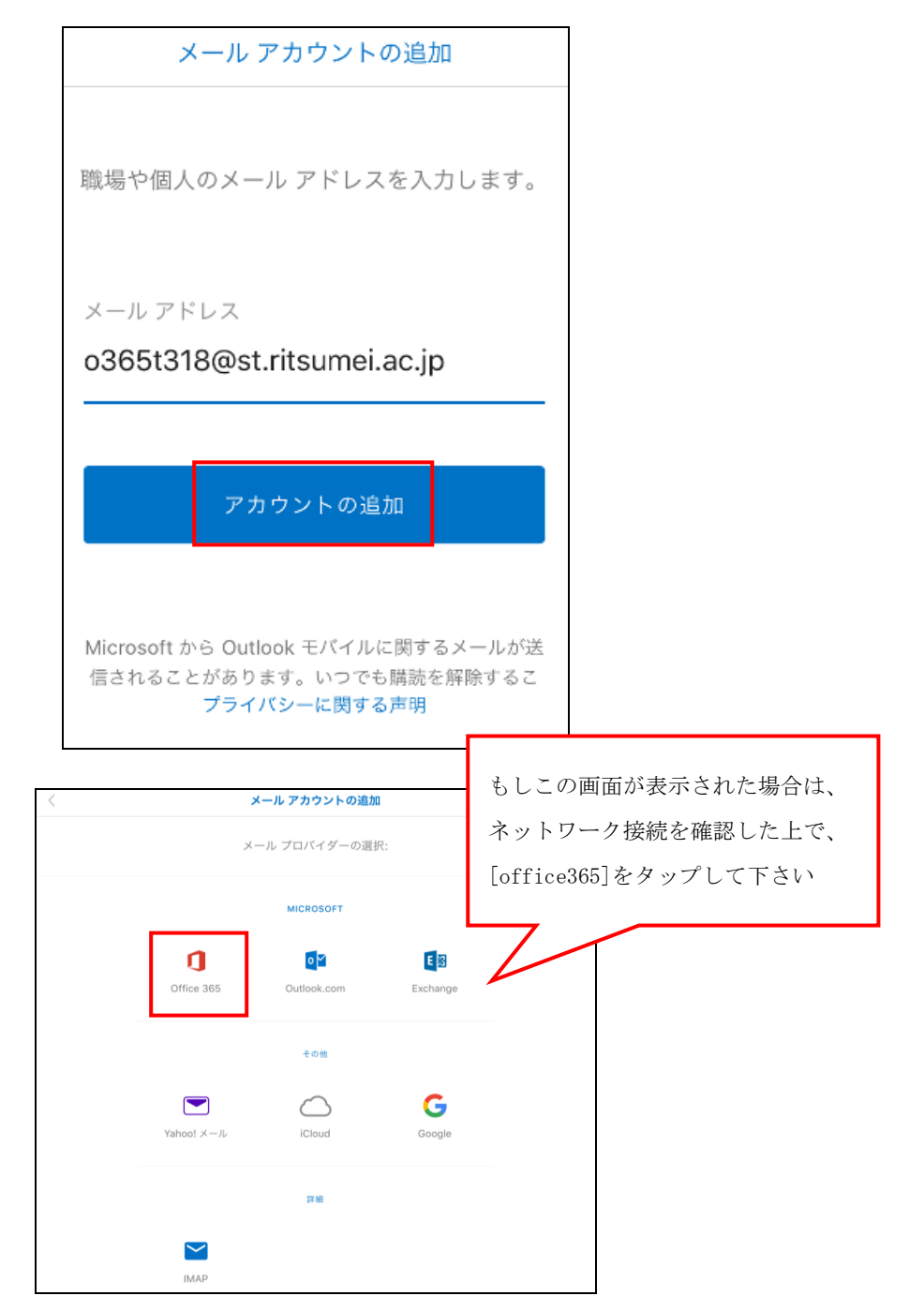

3. 自動的に画面が切り替わりますので、パスワードを入力して、**[サインイン]** をタップします タイムアウトのメッセージが表示される場合は、パスワードや他の情報が誤っている可能性があり ます。 もう一度入力して試してください。

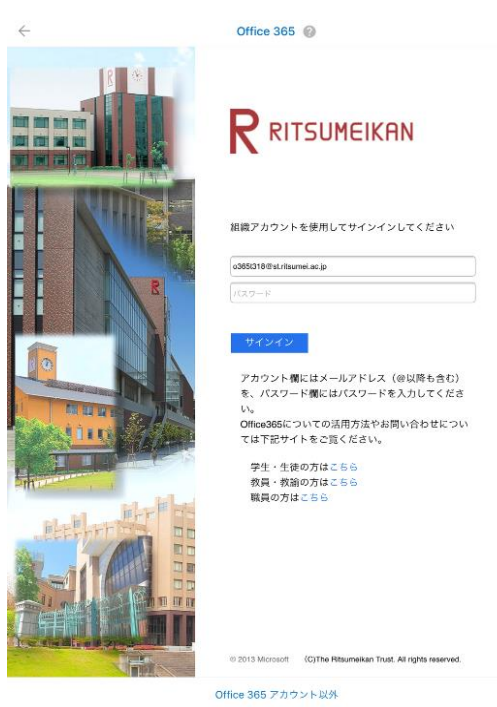

4. **[後で]**をタップします。

別のアカウントを追加

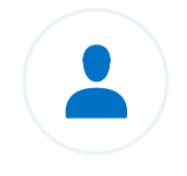

別のアカウントを追加しますか?

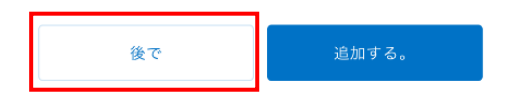

5. 使い方の説明が表示されます。**[→]**をタップして読み進めるか、**[スキップ]**をタップしてください。

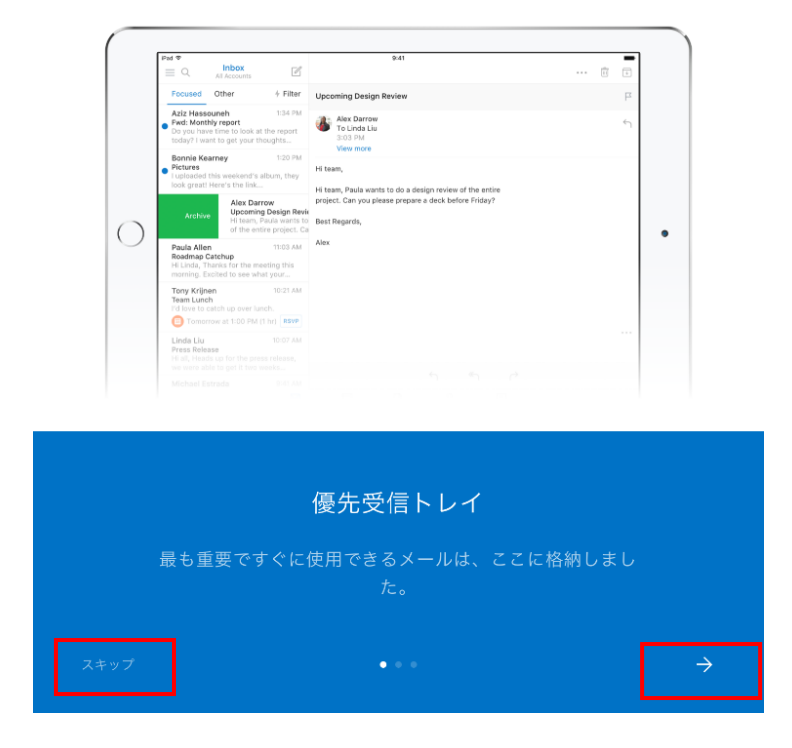

6. 受信トレイが表示され、iOS 版 Outlook で同期が開始されます。 通知を有効にするかを選択してください。

\*同期が完了するまでに時間がかかる場合がりますので、全てのメールが表示されていない場合が あります。

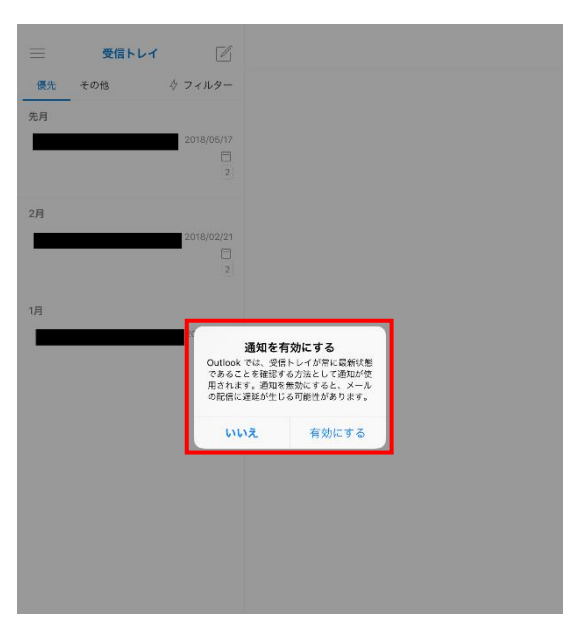

7. アプリでメール、検索、予定表を表示するいずれかのアイコンをタップします。

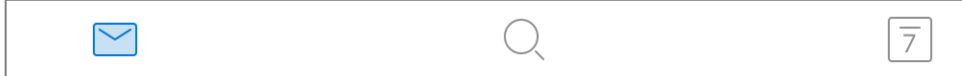

8. iOS 版 Outlook を使う方法の詳細については、以下の手順で操作してください。

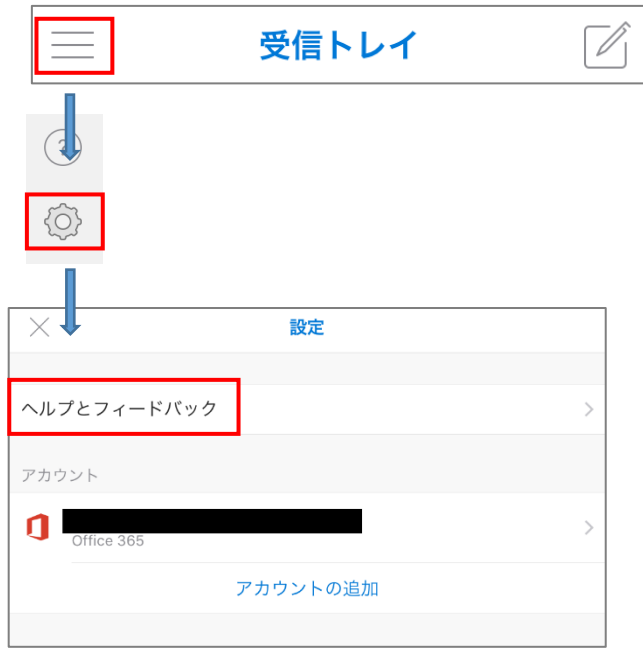

## 2. **別のアカウントを追加する**

1. iOS 版 Outlook では複数のメール アカウントを設定できます。 手順 1-8 の操作をし、**[アカウントの追加]** をタップします。

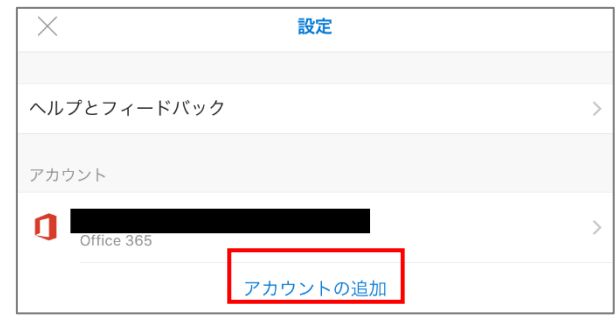

2. 手順 1-3 に戻ります。

## 3. **アカウントを削除する**

- 1. 手順 1-8 の操作をします。
- 2. 削除するアカウントをタップします。

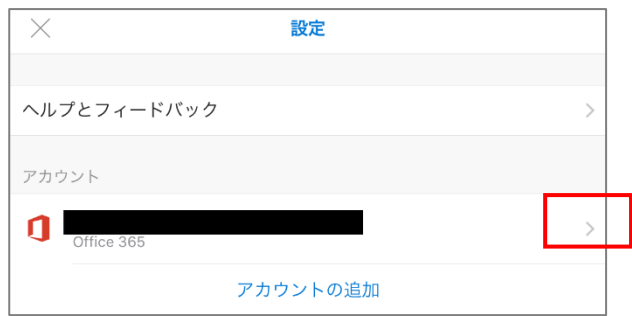

3. **[アカウントの削除]**をタップします。操作している端末のみで設定を削除する場合は、**[このデバ イスから削除]**をタップします。

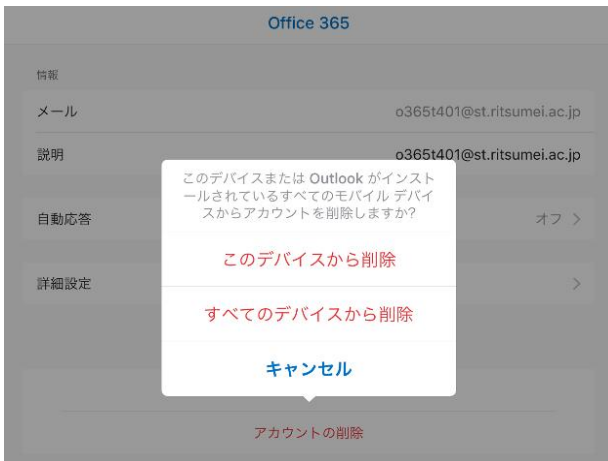